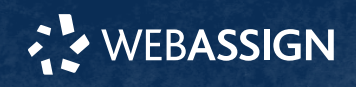

This Quick Start Guide provides information to help you start using WebAssign.

# **Instructor or Institutional Enrollment**

Unless your instructor gave you a class key like **myschool 1234 5678**, you are probably already enrolled in your class and only need to sign in to start using WebAssign.

#### **Note**

If you *do* have a class key, see **[help.cengage.com/webassign/Student\\_](https://help.cengage.com/webassign/Student_Quick_Start_Guide_SE.pdf) [Quick\\_Start\\_Guide\\_SE.pdf](https://help.cengage.com/webassign/Student_Quick_Start_Guide_SE.pdf)**.

### **Sign In**

- **1** Go to **[webassign.com](https://webassign.com)**.
- **2** Click **Sign In**.
- **3** Enter your email address and click **Next**.
- **4** Enter your password and click **Sign In**. Your Cengage Dashboard opens.
- **5** Click your course to open it.

#### **Forgot Password**

You can reset your Cengage password from the sign-in page.

- **1** Go to **[webassign.com](https://webassign.com)**.
- **2** On the sign-in page, click **Need help signing in** > **Forgot password**.
- **3** Type your email address and click **Reset via email**.
	- Cengage sends you an email.

**START STRONG** 

- **4** Open the email and click **Reset Your Password**.
- **5** Type your new password in both password fields.

# **Purchase Access**

Either purchase access online or enter your access code.

### **Cengage Unlimited subscription**

- **1** Sign in to your Cengage account.
- **2** On your dashboard, click **Review Purchase Options**.
- **3** Select Cengage Unlimited.

Cengage Unlimited eTextbooks does not include access to WebAssign.

Select the length of your subscription.

- **4** Click **Buy Cengage Unlimited**.
- **5** Enter your billing address and click **Next**.

**6** Select your payment method and enter your payment information.

### **Individual products**

**1** Sign in to your Cengage account.

**2** On your dashboard, click **Review Purchase Options**.

### **3** Click **Buy Products**.

If there are multi-term and single-term options listed for a product, use the dropdown next to the product title to select which option to purchase.

You will be sent to checkout.

- **4** Enter your billing address and click **Next**.
- **5** Select your payment method and enter your payment information.

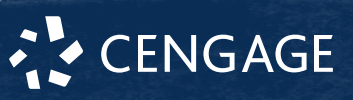

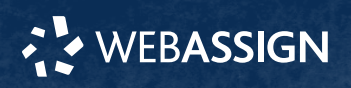

## **Learn**

Your current assignments are listed on the **Home** page for each class.

- 
- **1** Click the assignment name.
- **2** Answer the assignment questions.

WebAssign supports many different question types. Some questions display a tools palette or open in a new window.

- **3** Submit your answers.
- **4** Review your marks and feedback. Usually you will see  $\checkmark$  or  $\checkmark$  for each answer.
- **5** Change your incorrect answers and submit again.

**6** When you are done, always click **sign out**.

# **System Requirements**

#### **Supported Browsers**

#### **Windows®**

- Chrome™ 119 and later
- Firefox® 120 and later
- Edge 119 and later

#### **macOS™**

- Chrome 119 and later
- Safari® 15 and later

#### **iOS**

• Safari 16 or later (iPad only)

#### **Note**

Java™ content does not work on iOS.

LockDown Browser® assignments cannot be accessed on iOS.

Features and content are not optimized for a small screen size and might be difficult to use.

#### **Workstation Recommendations**

- Download bandwidth: 5+ Mbps
- RAM: 2+ GB
- CPU: 1.8+ GHz / multi-core
- Display: 1366 × 768, color
- Graphics: DirectX, 64+ MB
- Sound (for some content)

## **More Information and Support**

Search the online help for answers to most questions.

Information in this guide is intended for US students. For international support, visit the online help.

#### **[help.cengage.com/webassign/student\\_guide/](https://help.cengage.com/webassign/student_guide/)**

#### **WebAssign Status**

Check the current status of WebAssign at **[techcheck.cengage.com](https://techcheck.cengage.com)**.

**Contact Support**

#### **United States**

Higher education: **[support.cengage.com](https://support.cengage.com)** Secondary education:

**[cengageorg.my.site.com/Service/s/k12login?](https://cengageorg.my.site.com/Service/s/k12login?language=en_US) [language=en\\_US](https://cengageorg.my.site.com/Service/s/k12login?language=en_US)**

800.354.9706

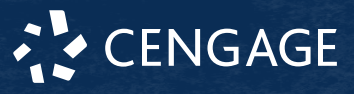